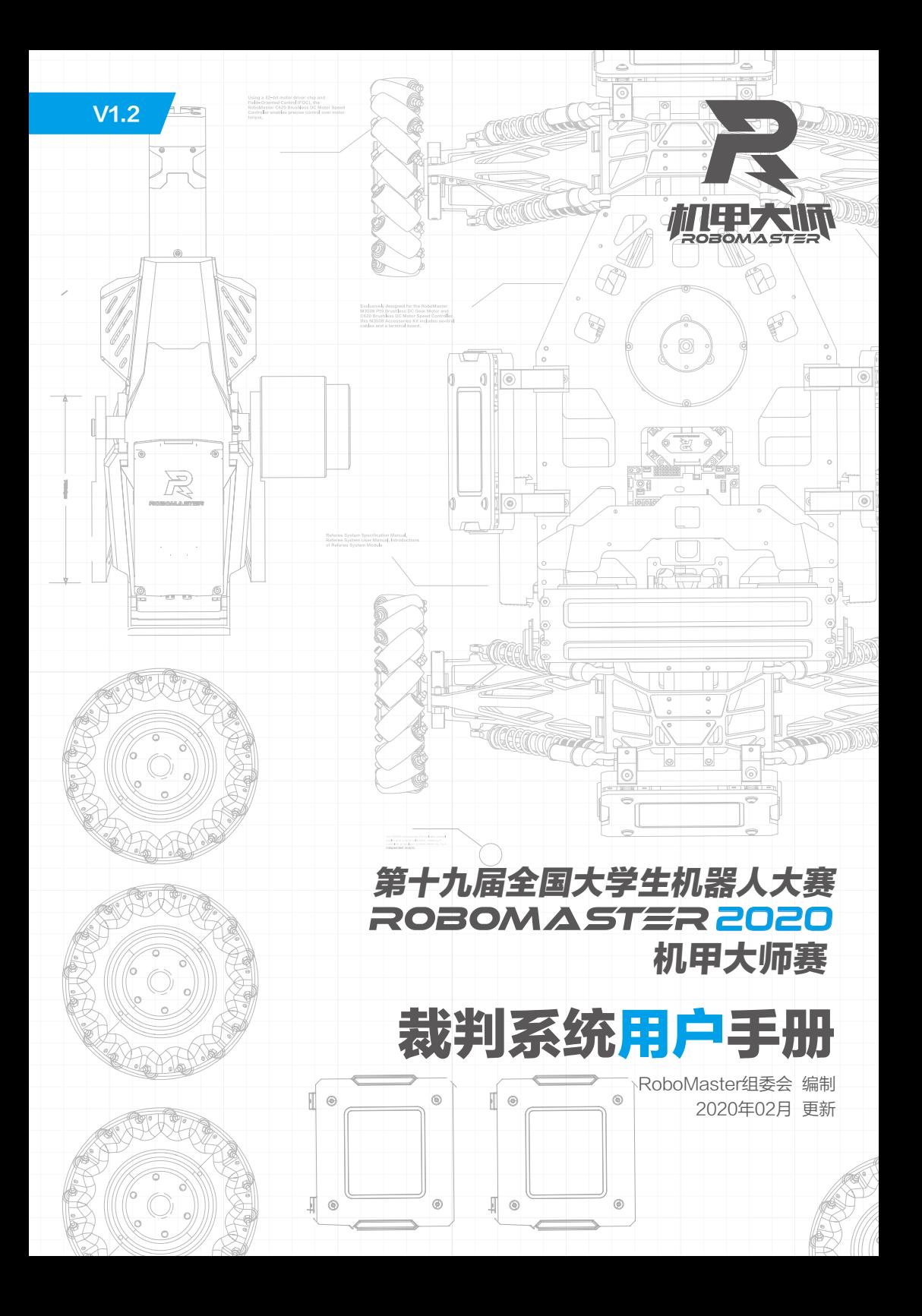

## <span id="page-1-0"></span>免责声明

在使用之前,请仔细阅读本声明,一旦使用,即被视为对本声明全部内容的认可和接受。请严格遵守手册、产 品说明和相关的法律法规、政策、准则、安装和使用该产品。在使用产品过程中,用户承诺对自己的行为及因 此而产生的所有后果负责。因用户不当使用、安装、改装造成的任何损失,大疆 ™ 创新 (DJI™)将不承担法 律责任。

DJI 和 RoboMasterTM 是深圳市大疆创新科技有限公司及其关联公司的商标。本文出现的产品名称、品牌 等,均为其所属公司的商标或注册商标。本产品及手册,包括与裁判系统配合使用的 RoboMaster Client、 RoboMaster Server 、RoboMaster Tool 2 软件及 DJI WIN 驱动程序,为大疆创新版权所有。未经许可,不得 以任何形式修改、复制、翻印或传播。关于免责声明的最终解释权,归大疆创新所有。

## 警 告

请通过阅读整个用户手册,熟悉产品的功能之后再进行操作。如果没有正确操作本产品可能会导致产品损坏和 财产损失。本产品较为复杂,需要经过一段时间熟悉后才能正常使用,并且需要具备一些基本常识后才能进行 操作。鉴于裁判系统各模块在比赛过程中的重要性,出厂前裁判系统已经做了充分的测试,各模块均不易损坏, 用户不能私自拆解、更改裁判系统的任何部分,因用户私自拆解导致裁判系统损坏的,不提供维修服务。本产 品不适合儿童使用。切勿使用非 RoboMaster 提供或建议的部件,必须严格遵守 RoboMaster 的指引安装和使 用产品。在进行安装、设置和使用之前务必仔细阅读用户手册中。

## 产品使用注意事项

1. 使用前请确保机器人的裁判系统各模块安装正确且牢固。

2. 使用前请确保裁判系统各模块间连线正确。

3. 使用前请检查零部件是否完好,如有部件老化或损坏,请及时更换新部件。

## 阅读提示

符号说明 重要注意事项 第六 操作、使用提示 同目 词汇解释、参考信息  $\sqrt{N}$ 

### 前置参考阅读

1. 裁判系统各模块说明书

建议用户首先阅读裁判系统各个模块的说明书,了解裁判系统各个模块的功能以及安装方式,正确安装裁判系 统的各个模块,再通过此用户手册了解整个裁判系统的功能。

修改日志

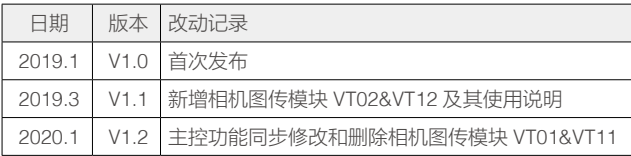

# 目 录

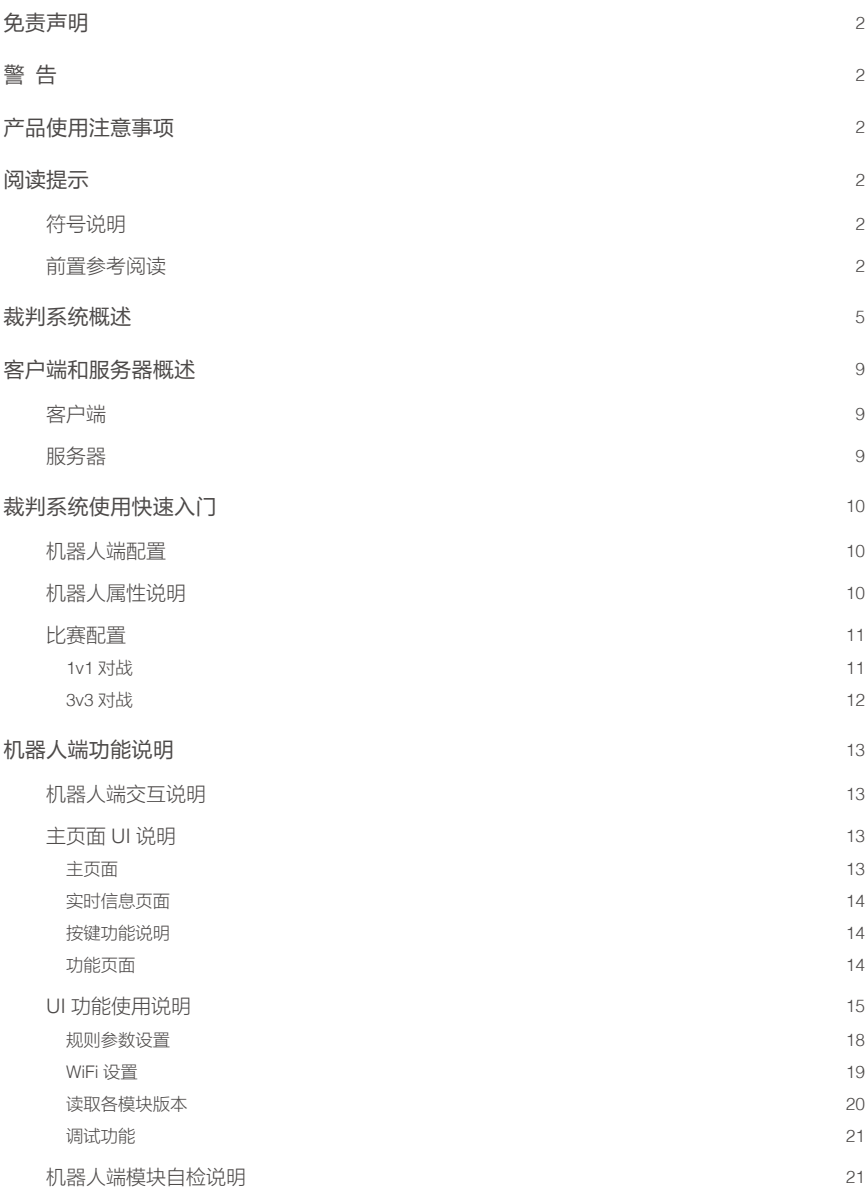

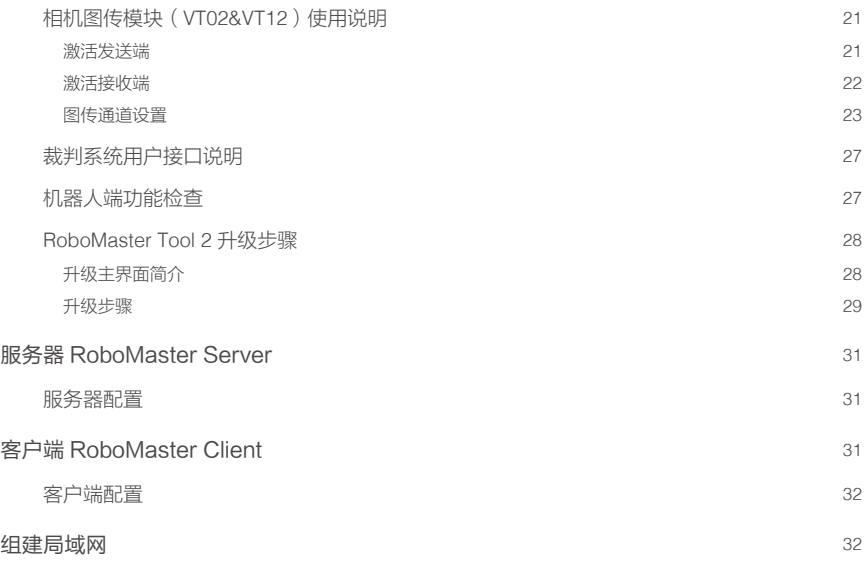

## <span id="page-4-0"></span>裁判系统概述

裁判系统是一个全自动的电子判罚系统,具有检测被弹丸攻击、显示机器人当前血量和状态、监测机器人 底盘运动功率等功能。测速模块可以监测机器人发射弹丸的初速度与射速,相机图传模块可以为用户提供 机器人第一人称视角,场地交互模块可以与场地交互数据,定位模块可以获取机器人在战场上的位置信息。 用户使用多套裁判系统,可以组建一个多机对战系统。

裁判系统由以下两部分组成:

1. 裁判系统机器人端(下文统称为机器人端)

2. 计算机客户端(下文统称为客户端)和计算机服务器(下文统称为服务器)

#### 机器人端各模块

1) 主控模块(MC02):主控模块是裁判系统的核心控制单元,可以监控整个系统的运行状态、集成人 机交互、无线通信、状态显示等功能。

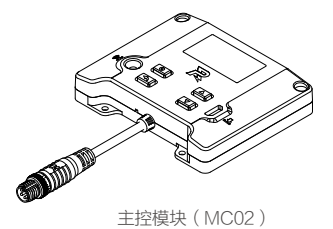

2) 电源管理模块(PM02):电源管理模块有控制机器人的底盘、云台、发射机构电源,数据转发,检测 底盘功率,血量为零时则自动切断动力电源等功能。

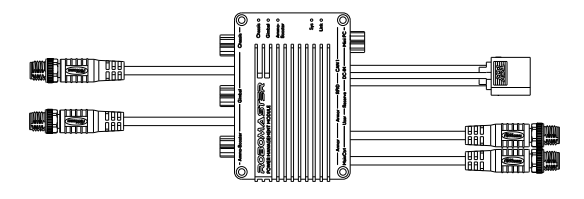

电源管理模块(PM02)

3) 灯条模块(LI01):灯条模块具有显示机器人当前血量和状态的功能。通过观察灯条效果,用户可直 观判断机器人当前剩余血量以及所处的状态。

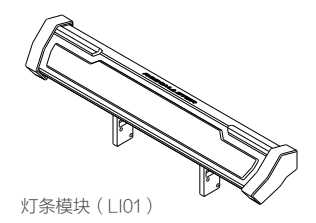

4) 装甲模块(AM02&AM12):装甲模块用于检测机器人被弹丸攻击及碰撞的情况,分为小装甲模块和 大装甲模块。

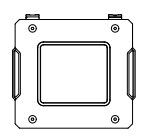

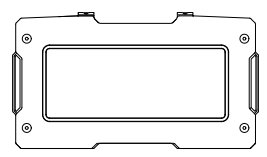

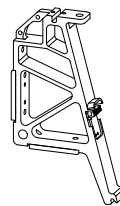

小装甲模块 (AM02) 大装甲模块 (AM12) 装甲支撑架 A 型 (AH02)

5) 测速模块 (SM01&SM11) · 用于检测机器人发射弹丸的初速度和射速, 分为 17mm 测速模块和 42mm 测速模块。

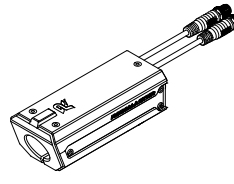

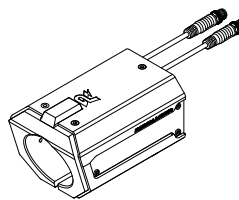

17mm 测速模块(SM01) 42mm 测速模块(SM11)

6) 场地交互模块(FI02):用于机器人端与场地进行数据交互。

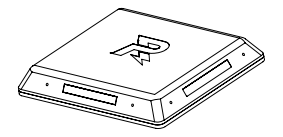

场地交互模块 (FI02) カルウン あ地交互模块测试卡

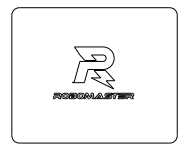

7) 相机图传模块(VT02&VT12):相机图传模块为用户提供第一人称视角,分为相机图传模块发送端和 相机图传模块接收端。相机图传模块的发送端安装于机器人端,相机图传模块的接收端安装于客户端。

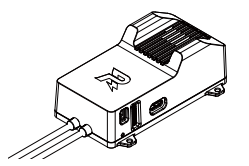

相机图传模块发送端 (VT02) ( インスコンスコント) 相机图传模块接收端 (VT12)

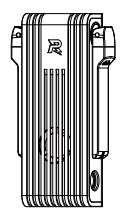

8) 定位模块(UW01):定位模块可以获取机器人在战场的位置信息。

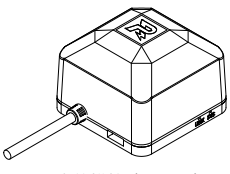

定位模块(UW01)

机器人端各模块正确安装参考

裁判系统的各个模块安装示意图如下:

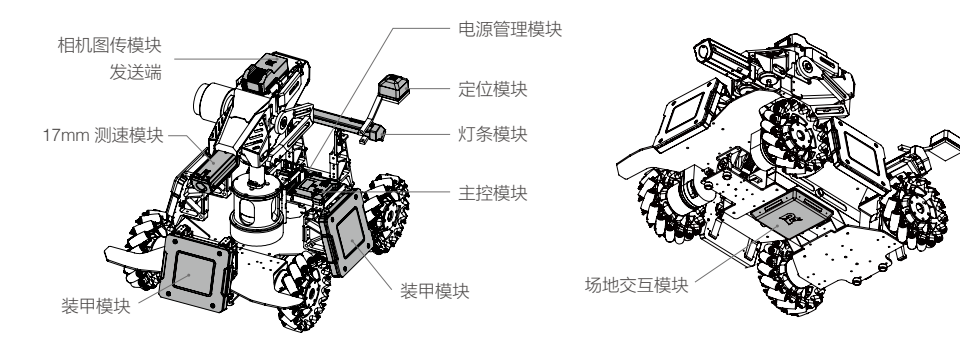

#### 机器人端的各模块连接示意图

裁判系统的各个模块连接示意图如下:

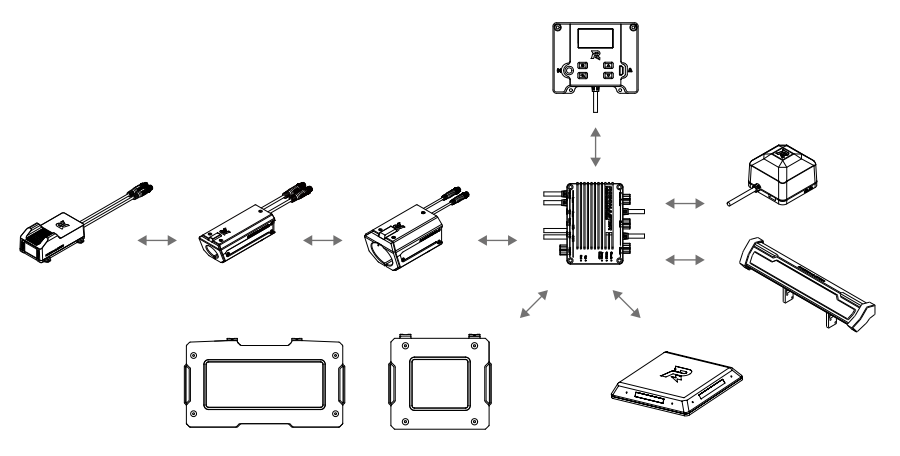

\* 不同机器人的模块安装配置有所不同,请查阅《RoboMaster 2020 机甲大师赛机器人制作规范手册》。

下载链接:https://www.robomaster.com/zh-CN/resource/download

## <span id="page-8-0"></span>客户端和服务器概述

### 客户端

客户端为选手的第一视角操作应用程序,连接自建服务器或者比赛服务器后,可通过第一视角查看裁判系 统上传的机器人相关数据,如机器人当前血量、弹丸实时射击初速度、射速、比赛战场小地图、实时底盘 功率输出、队友信息等。

如需实现上述功能,客户端需安装下述硬件和软件。

#### 1. 客户端硬件配置

- a. 相机图传模块接收端(输出视频信号)。
- b. 机器人遥控器(用户自备,仅支持 DT7&DR16 遥控接收系统)。

#### 2. 客户端软件配置

a. DJI WIN 驱动(驱动机器人遥控器)

下载链接:

https://www.robomaster.com/zh-CN/products/components/detail/122

b. RoboMaster Client 软件

下载链接:

www.robomaster.com/zh-CN/products/components/referee

## 服务器

服务器是整个裁判系统的控制中心,收集比赛过程中所有机器人、比赛战场机关、客户端的数据信息、通 过可视化呈现给裁判人员,同时自动处理比赛胜负判别逻辑。如需实现上述功能,请在服务器中,安装如 下软件:

RoboMaster Server 软件

下载链接:

www.robomaster.com/zh-CN/products/components/referee

# <span id="page-9-0"></span>裁判系统使用快速入门

## 机器人端配置

机器人端可以通过主控模块设置不同类型的机器人,同时也可以在服务器端自定义机器人搭配裁判系统模 块的种类和数量,单个机器人裁判系统模块配置如下表所示(由于不同类型机器人所需安装的模块种类和 数量有所不同,请参阅《RoboMaster 2020 机甲大师赛机器人制作规范手册》进行安装):

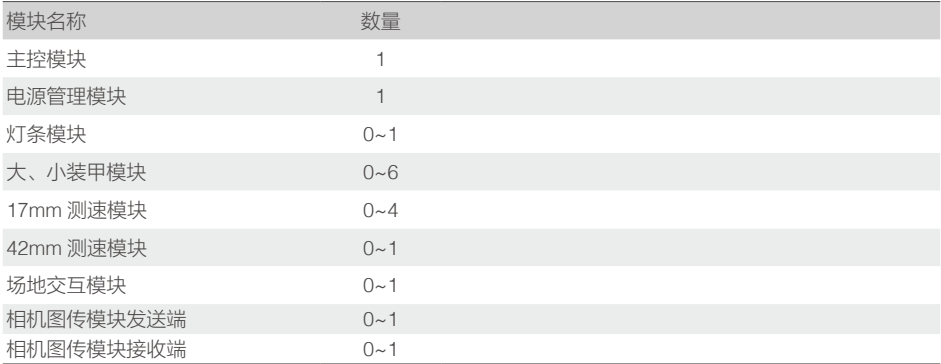

## 机器人属性说明

服务器可以配置不同类型机器人的属性,并同步到机器人端。

机器人可配置的属性如下表:

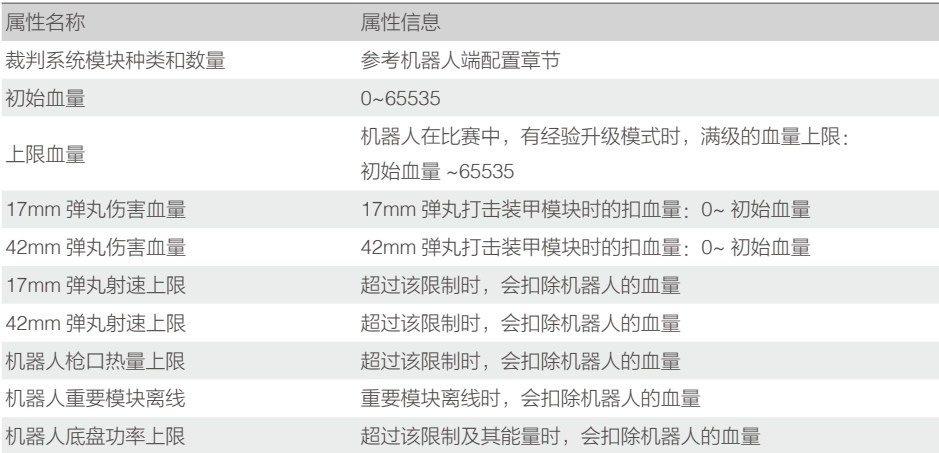

## <span id="page-10-0"></span>比赛配置

搭配多套裁判系统,可以组建多机对战,用户可以根据实际情况和条件,选择是否组建局域网进行联机对战。 如果组建局域网,用户需要搭配服务器使用,可以在服务器上查看所有机器人端的血量值和裁判系统状态。 用户也可以使用客户端,搭配相机图传模块接收端,以第一人称视角操作机器人,在客户端查看所有机器 人端的血量值和状态,并借助服务器自动判断比赛胜负。

如果不组建局域网,无需使用服务器,但只能借助裁判系统灯条模块显示的血量来判断比赛胜负。同时用 户可使用客户端,搭配相机图传模块接收端,以第一人称视角操作,但无法在客户端上查看机器人端的血量, 也无法自动判断比赛胜负。

另外,用户可以自由选配是否搭配基地机器人,自己设置比赛规则,体验比赛乐趣。如下举例有"1V1 对战" 和"3V3 对战"。

#### 1v1 对战

根据机器人端的配置表,可以自由选择任意 2 套机器人端配置,分别安装在 2 台机器人上,机器人端分别 设置为红方和蓝方,可自由选择是否组建局域网和搭配基地机器人,进行 1v1 比赛。

出场阵容举例如下表:

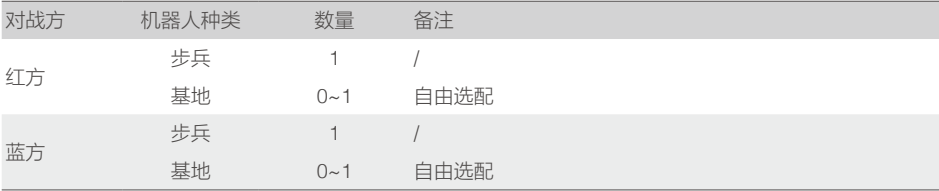

组建上述阵容的对战系统所需裁判系统模块配置表如下:

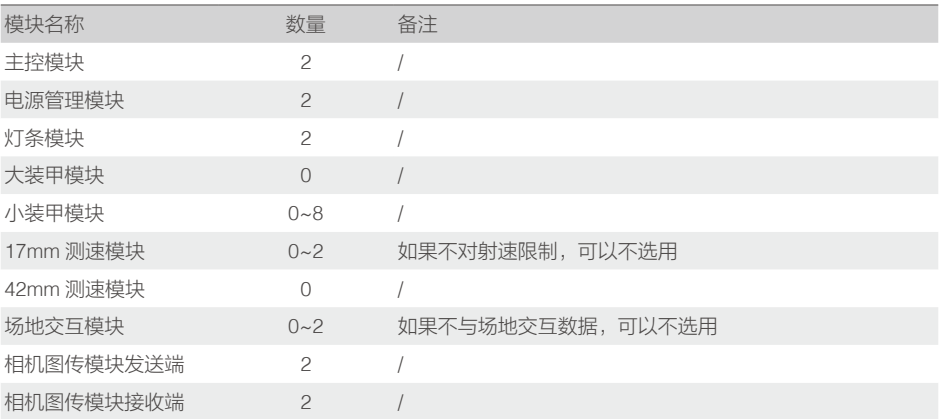

### <span id="page-11-0"></span>3v3 对战

根据机器人端的配置表,可以自由选择任意 6 套机器人端配置,分别安装在 6 台机器人上。机器人端分别 设置为红方和蓝方,可选择是否组建局域网,是否搭配基地机器人,进行 3v3 比赛。

出场阵容举例如下表:

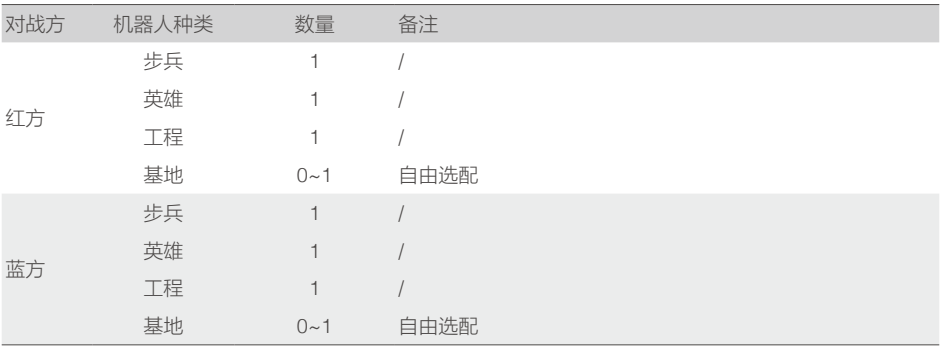

组建上述阵容的 3v3 对战系统所需裁判系统模块配置表如下:

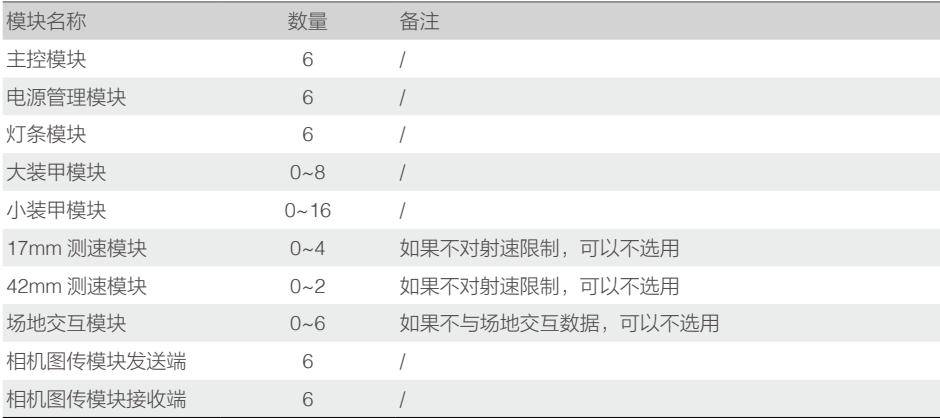

## <span id="page-12-0"></span>机器人端功能说明

## 机器人端交互说明

裁判系统的人机交互接口,是由一块显示屏及四个按键组成。如下图所示,每个按键均有长按或短按两种 操作方式。

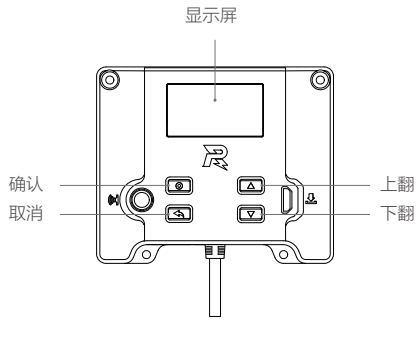

主控面板说明图

### 主页面 UI 说明

#### 主页面

用于显示裁判系统自检状态的交互页面,如果自检全部通过则显示 RoboMaster 的 logo,如下图所示:

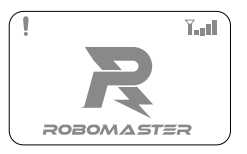

或者显示离线模块的数量和名称,如下图所示:

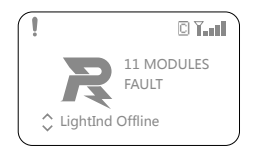

1. 左上角的"!"表示机器人端未连接到服务器;

- 2. 右上角的" 【 ...】"表示 WiFi 的连接状态和信号强度。
- 3. 右上角的" I "表示当前 WIFI 连接类型, 图案描述的意义如下:
	- a)  $\overline{C}$  : 当前连接 WiFi 为用户 AP, 实线为已连接, 虚线为正在连接。
	- b) 同指: 当前连接 WiFi 为检录 AP, 实线为已连接, 虚线为正在连接。
	- c) 间间; 当前连接 WiFi 为比赛 AP, 实线为已连接, 虚线为正在连接。

#### <span id="page-13-0"></span>**ROBOMASTER**

- 4. 中间的"11 MODULES FAULT"表示当前有 11 个模块处于离线状态或故障。
- 5. 下方的"LightInd Offline"表示当前灯条模块离线。
- 6. 左下角的" C"表示异常模块的数量大于一个, 通过短按"上翻按键或者下翻按键"可以查看当前离线 或故障的模块的异常信息。

#### 按键功能说明

- 长按确认按键: 在主页面或实时信息显示页面时, 长按讲入机器人功能页面, 在部分功能页面可以保存 当前设置。
- 短按确认按键:在主页面时,短按讲入机器人实时数据显示页面;在功能页面时如果当前页面选中行有 链接页面,则跳转到链接页面,否则进行功能选定操作。
- 长按取消按键:在非主页面时,长按取消键会直接退回到主页面,在主页面时,长按取消键会刷新屏幕显示。
- 短按取消按键:退回到上一页面。
- 长按或者短按上翻按键: 在功能页面, 向上移动一行; 其他页面, 上翻一页。
- 长按或者短按下翻按键: 在功能页面, 向下移动一行; 其他页面, 下翻一页。
- 在非主页面下,无任何按键操作超过 30s,将会自动退回到主页面显示。

#### 功能页面

功能页面用于显示和设置机器人功能,例如:设置机器人 ID 等。 进入功能页面示例如下图:

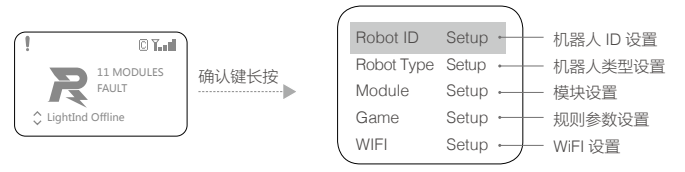

#### 实时信息页面

实时信息页面用于显示机器人实时参数,例如机器人底盘功率等。 进入实时信息 例如下图:

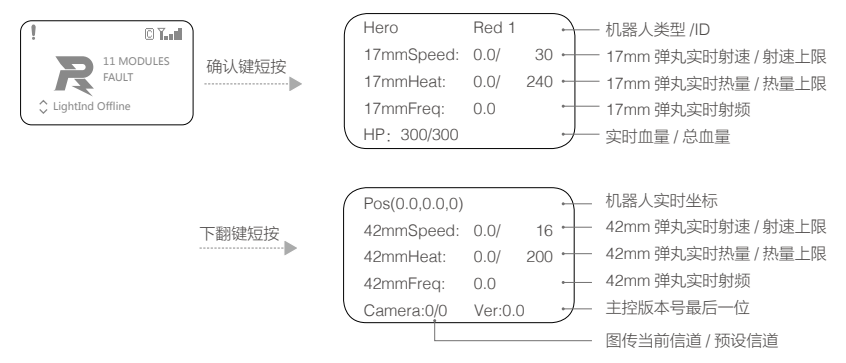

<span id="page-14-0"></span>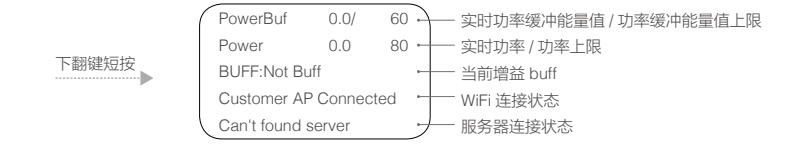

## UI 功能使用说明

本章节介绍了主控 UI 相关的具体使用,主要包含机器人 ID 设置、机器人类型设置、模块设置、规则参数 设置和 WIFI 设置等功能。

#### 机器人 ID 设置

举例设置机器人 ID 为红 1 英雄:

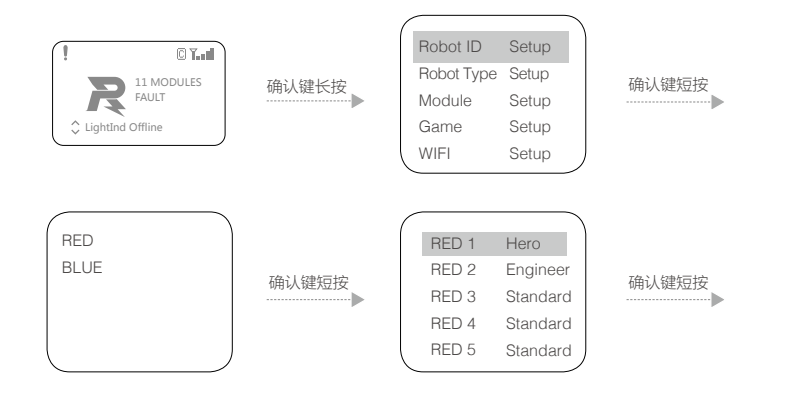

机器人类型设置 举例设置机器人的类型为步兵:

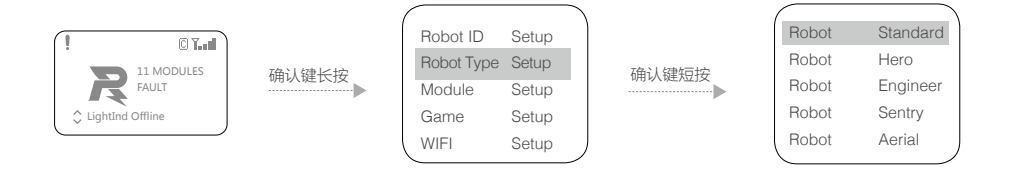

#### **ROBOMASTER**

#### 模块设置

装甲模块 ID 设置

机器人端可以拥有多个装甲模块,同时需要对装甲模块进行 ID 设置。机器人端可以根据装甲模块的 ID 来 确认机器人受攻击的方向。

装甲模块进行 ID 设置的设置步骤如下:

a. 在主控模块的功能页面下,按如下操作,进入装甲 ID 设置页面:

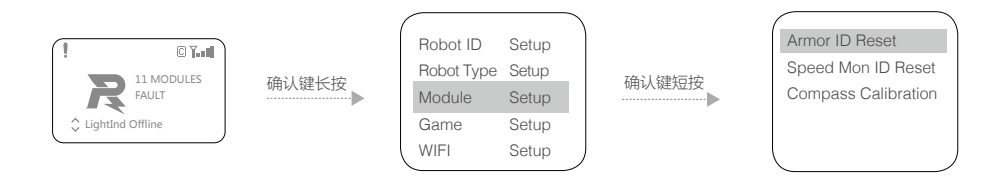

- b. 在该页面下, 选择"Armor ID Reset", 则会进入装甲 ID 重置状态, 此时装甲的面板指示灯以一定频 率闪烁(如果为红方机器人,则红灯闪烁,如果为蓝方机器人,则蓝灯闪烁)。
- c. 以一定力度依次敲击装甲模块,装甲指示灯熄灭后重新亮起,表明该装甲 ID 设置成功。第一个被敲击 的装甲 ID 为 0,并且装甲 ID 根据敲击的先后顺序依次递增。
- d. 完成以上操作后,可以通过查询装甲模块的版本号,来确认装甲 ID 设置是否成功。如果读取的有效装 甲模块数和实际安装的装甲模块数量相同,则表示装甲模块的 ID 设置成功。

使用前一定要提前设置好装甲模块的 ID,并确保同一主控模块连接的装甲模块 ID 号不重复。如果  $\bigwedge$ 设置异常,机器人端自检过程中,会检测到装甲模块离线。

测速模块 ID 设置

机器人端可以拥有多个测速模块,同时需要对测速模块进行 ID 设置。机器人端可以根据测速模块的 ID 来 区分检测到的弹丸信息和模块自身角度信息。

测速模块进行 ID 设置步骤如下:

a. 在主控模块的功能页面下,按如下操作,进入测速 ID 设置页面:

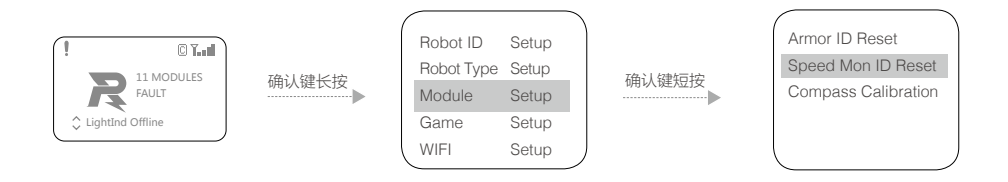

- b. 在该页面下, 选择"Speed Mon ID Reset", 则会进入测速模块 ID 重置状态, 此时测速模块的侧面 灯板会以一定频率红蓝双闪。
- c. 按照顺序依次用不透明物体戳进测速模块的枪口,触发测速模块内前端的红外传感器,测速模块的 侧面灯板会亮起黄灯,随后熄灭并重启。此时该测速模块 ID 设置完成。第一个被触发的 17MM 测速 模块的 ID 被设置为 0,之后被触发的 17MM 测速模块随 2、4、6…… 偶数递增。第一个被触发的 42MM 测速模块的 ID 被设置为 1, 之后被触发的 42MM 测速模块随 3、5、7…… 奇数递增。
- d. 完成以上操作后,可以通过查询测速模块的版本号,来确认测速模块的 ID 设置是否成功。如果读取的 有效测速模块数和实际安装的测速模块数量相同,则表示测速模块的 ID 设置成功。

测速模块校准指南针

通过交互界面,可以对测速模块上的指南针进行校准,主要为机器人端和服务器提供数据,辅助进行击杀 检测的判定。

测速模块校准的操作步骤如下:

a. 在主控模块的功能页面下,按如下操作,进入测速模块校准设置页面。

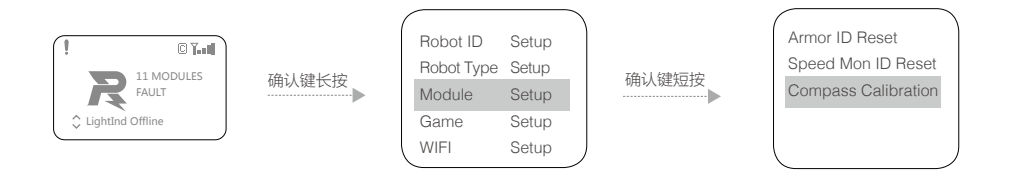

- b. 在该页面下, 选择"Compass Calibration", 则会进入测速模块校准状态, 此时测速模块的侧面灯板 会亮起一列绿色的灯珠,表示测速模块的水平校准进度条。
- c. 保持测速模块枪口朝向水平方向 (Pitch 轴和 Roll 轴角度小于 10°), 在原地沿着测速模块 Yaw 轴上 旋转 360°,测速模块的侧面灯板表示的水平校准进度条会逐渐充满,直至水平校准完成。
- d. 完成水平校准后,测速模块的侧面灯板会亮起一列紫色的灯珠,表示测速模块的垂直校准进度条。
- e. 保持测速模块枪口朝向为重力正方向或反方向(角度差小于 10°),在原地沿着测速模块 Roll 轴旋转 360°,测速模块的侧面灯板表示的垂直校准进度条会逐渐充满,直至垂直校准完成。
- f. 若校准不成功请重复上述步骤,或者参考《RoboMaster 2020 机甲大师赛机器人制作规范手册》中的 测速模块安装规范,检查测速模块的安装是否规范。

#### <span id="page-17-0"></span>规则参数设置

在离线状态下,通过交互界面,可以设置机器人的血量上限、弹丸初速度上限、枪口热量上限等参数。 举例设置机器人的限定功率为无限大:

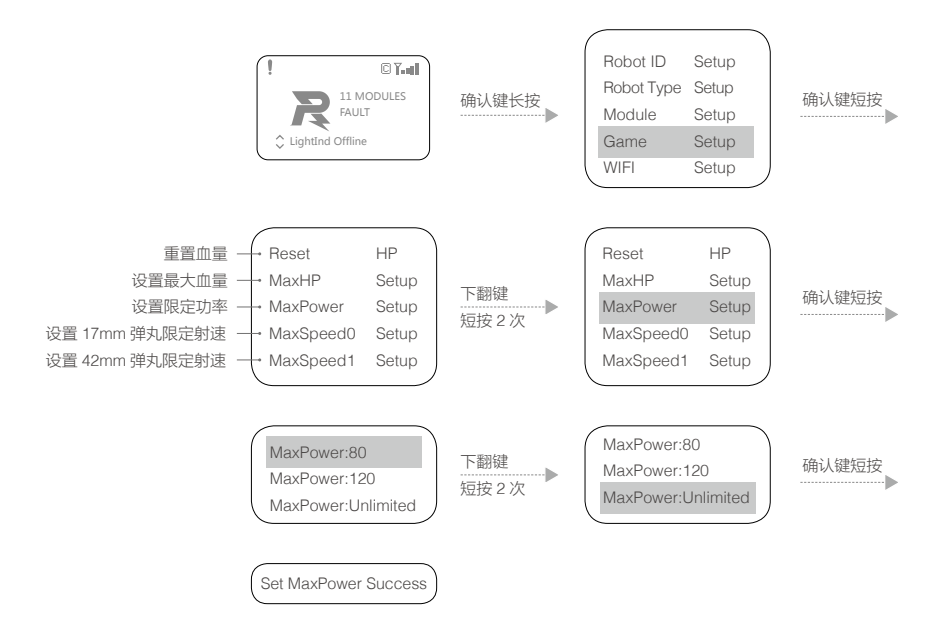

根据上述步骤还可以设定以下功能:

- 1. 重置血量
- 2. 设置血量上限
- 3. 设置限定功率
- 4. 设置 17mm 弹丸限定射速
- 5. 设置 42mm 弹丸限定射速
- 6. 设置 17mm 弹丸限定热量
- 7. 设置 42mm 弹丸限定热量

#### <span id="page-18-0"></span>WiFi 设置

WiFi 连接

通过交互界面,机器人端可以选择预先配置的 SSID (即 WIFI 的名字)与服务器建立连接并通信,具体操 作如下:

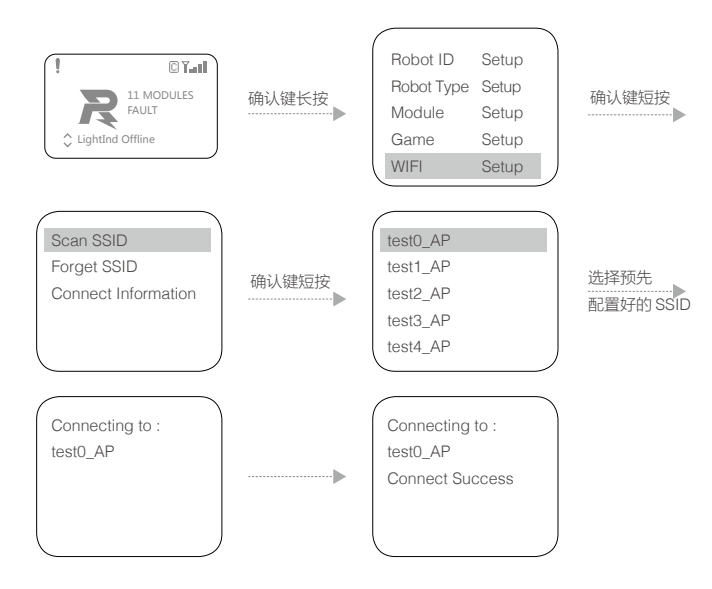

"SSID"就是 WiFi 的名字。

扫描到 SSID 后,选中该 SSID,长按确定键,可以记忆该 SSID。下次开机,机器人端会自动连接该 SSID,点击"Forget SSID"会忘记当前记住的 SSID。

连接成功后,在主界面将会显示 WIFI 信号强度,如下图。

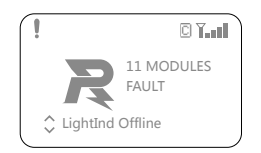

<span id="page-19-0"></span>查询 WiFi 信息

通过交互界面可以查看机器人端当前连接的 WiFi 信息,操作如下:

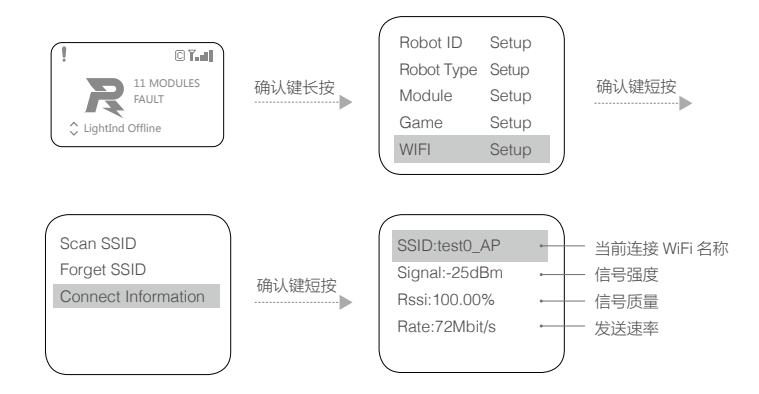

#### 读取各模块版本

通过交互界面可以查看机器人端各模块当前的版本号,查看装甲模块的版本信息操作如下:

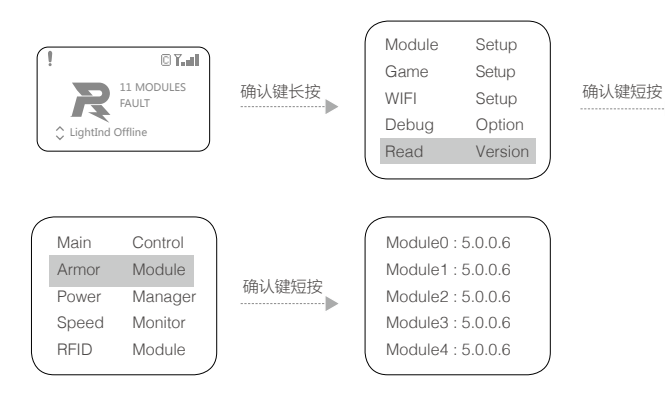

#### <span id="page-20-0"></span>调试功能

通过交互界面,进入"Debug Option"菜单,可以更改裁判系统的高级设置,具体功能如下:

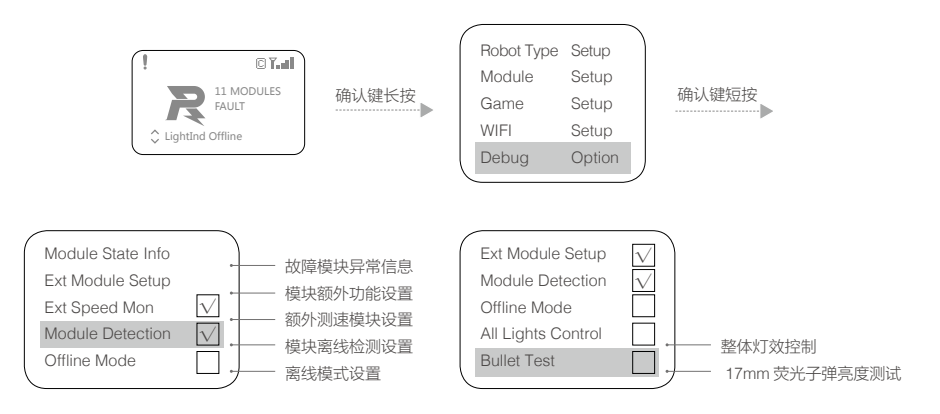

" Ext Speed Mon "使能后表示该机器人装配有额外的 17mm 测速模块,这项设置断电会保存。

- " Module Detection "使能后会检测模块离线,如果模块离线会导致灯条模块显示离线灯效和 UI 显示离 线信息,这项设置断电不会保存。
- " Offline Mode " 使能后机器人端处于离线模式,其中一项功能可以使电源管理模块的"Chassis"、 "Gimbal"、"Ammo-Booster"电源输出口正常供电,这项设置断电会保存。
- " All Lights Control " 使能后机器人灯效状态显示功能开启,这项设置断电不会保存。
- " Bullet Test " 使能后 17mm 测速模块用于荧光弹丸亮度测试,这项设置断电不会保存。

## 机器人端模块自检说明

裁判系统各模块正常工作,是保证比赛公平公正的前提条件。因此,机器人端在上电启动之后,会对各个 模块进行自检。重要模块自检不通过时,灯条模块会呈黄灯常亮。

#### 相机图传模块(VT02&VT12)使用说明

相机图传模块分为发送端与接收端。

首次使用相机图传模块时,需分别对发送端和接收端进行使用地区激活操作,激活软件使用工具 RoboMaster Tool 2,工具下载地址请参考"RoboMaster Tool 2 升级步骤"章节。

#### 激活发送端

- 1. 参考"RoboMaster Tool 2 升级步骤"章节, 安装主控模块 USB 驱动。
- 2. 将发送端和主控模块连接到裁判系统电源管理模块,使用 Micro-USB 数据线将 PC 和主控模块的 USB 端 口连接,为电源管理模块供电。

<span id="page-21-0"></span>3. 打开 RoboMaster Tool 2 软件, 检查 PC 网络连接状态保证能正常连接互联网。

4. 进入主界面左侧串口设备管理区域, 选择正确的串口设备号, 然后占击【打开】按钮。

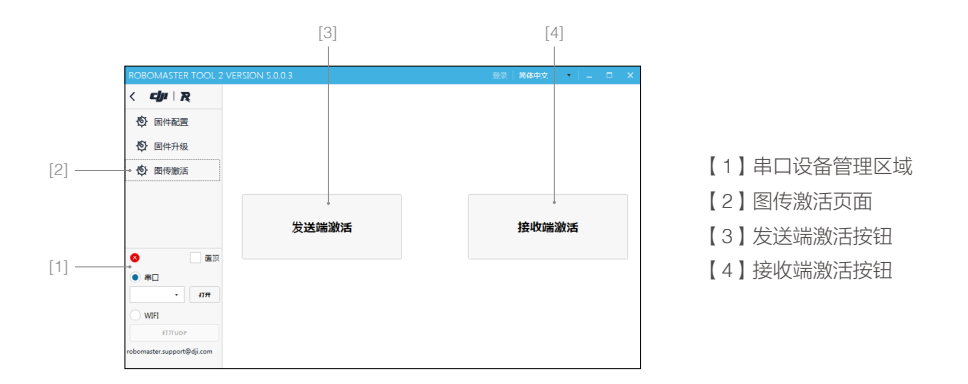

5. 点击软件左侧的"图传激活"页面,会显示图传模块的激活界面,然后点击"发送端激活"按钮进入激活流程, 请确认激活区域为所在地区后,再点击"激活"按钮进行激活。

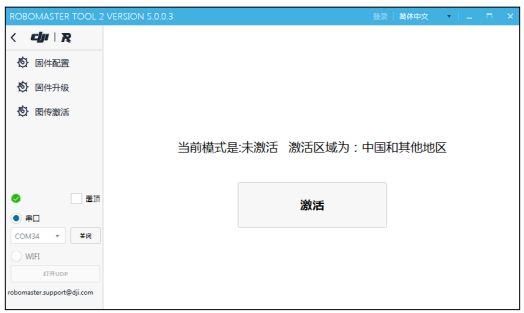

- 6. 如果激活失败请检查模块连接状态和网络连接状态,重复执行第 5 步的激活操作。
- 7. 激活后检查激活区域和模式是否相匹配:中国和其他地区为模式一,日本地区为模式二,激活后不能再 次激活。

#### 激活接收端

- 1. 使用 USB Type-C 数据线将 PC 和接收端的 USB 端口连接, 使用适配器给接收端供电。
- 2. 打开 RoboMaster Tool 2 软件,检查 PC 网络连接状态保证能正常连接互联网。
- 3. 安装接收端模块 DJI Phantom 4 Drivers\_1.2\_Installer 驱动。驱动地址如下: https://www.robomaster.com/zh-CN/products/components/detail/1458
- <span id="page-22-0"></span>4. 点击软件左侧的"图传激活"页面,会显示相机图传模块的激活界面,然后点击"接收端激活"按钮会 弹出接收端激活窗口。
- 5. 在接收端激活窗口中,选择接收端对应的串口号,然后点击【打开】按钮,请确认激活区域为所在地区后, 再点击"激活"按钮进行激活。

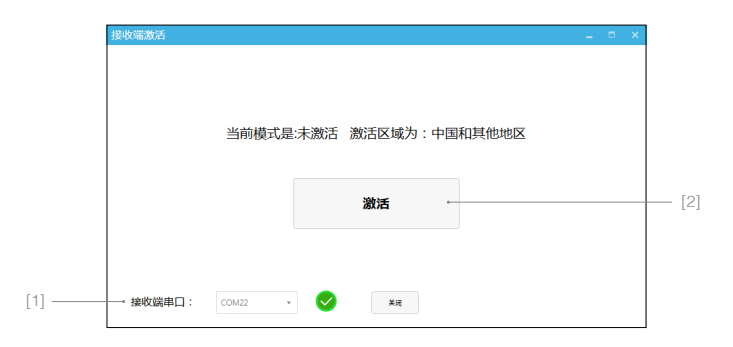

- 6. 如果激活失败请检查模块连接状态和网络连接状态,重复执行第 5 步的激活操作。
- 7. 激活后检查激活区域和模式相匹配:中国和其他地区为模式一,日本地区为模式二,激活后不能再次 激活。

#### 图传通道设置

机器人 ID 和相机图传模块通道 ID 是绑定的, 其匹配关系如下表所示:

中国和其他地区:

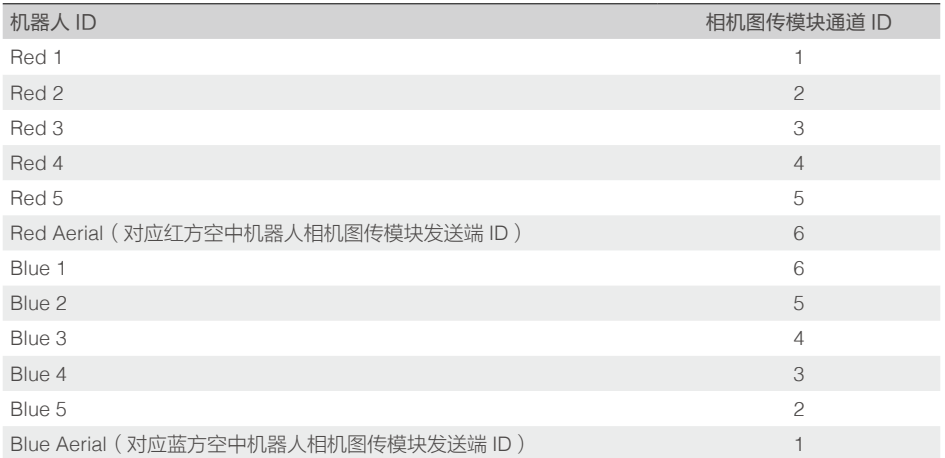

日本地区:

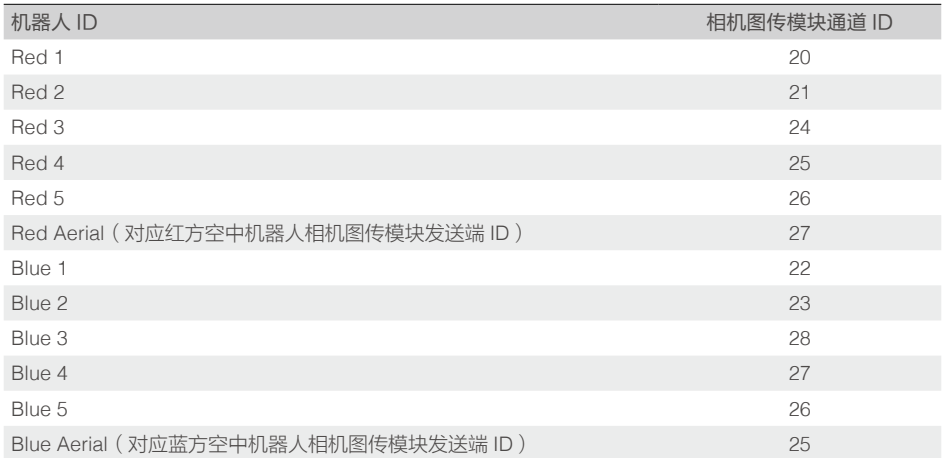

#### 图传通道设置步骤如下:

- 1. 将相机图传模块发送端连接到主控模块上, 设置机器人 ID, 请参考"UI 功能使用说明"中的"机器 人 ID 设置"章节。
- 2. 相机图传模块的接收端 ID 设置和画面显示需要通过 PC 端应用软件 "RoboMaster Client", 操作步骤 如下:
	- a. 使用 USB Type-C 数据线将 PC 和接收端的 USB 端口连接,将相机图传模块接收端用电源适配器供电, 等待 20 秒左右直到状态指示灯为绿色常亮,表示启动完成。

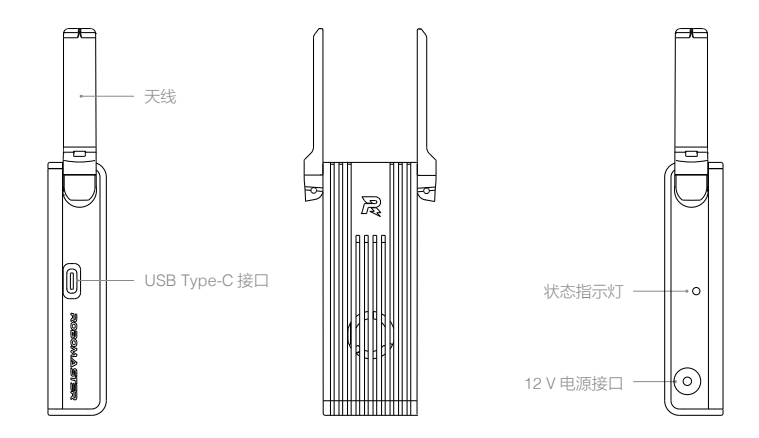

b. 打开 PC 的设备管理器,展开网络适配器子菜单,检查是否有"Remote NDIS based Internet Sharing Device"设备,如下图所示:

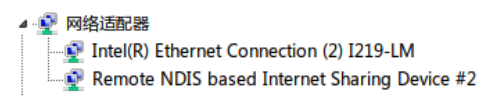

使用 USB 线将接收端连接到 PC 后, Win7 和 Win10 系统会自动安装该网卡驱动, 如果没有则需要检 查 PC 的网络设置或者寻找第三方的驱动。

- c. 参考"激活接收端"章节安装接收端模块 DJI Phantom 4 Drivers\_1.2\_Installer 驱动。
- d. 打开"RoboMaster Client",点击"进入客户端"按钮,进入客户端画面,如下图所示:

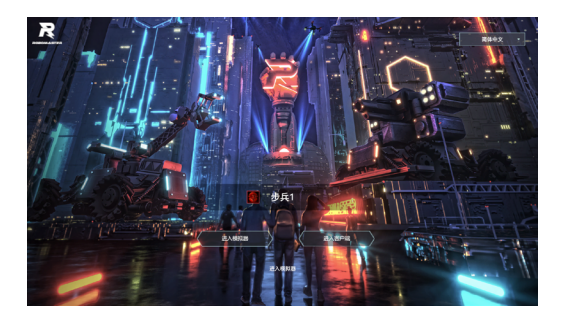

其中"RoboMaster Client"软件参考"客户端 RoboMaster Client"章节下载 e. 在客户端界面按电脑键盘上的"p"键弹出"设置面板"子页面, 在"登陆"菜单的下拉框选择接收 端对应的机器人 ID,客户端软件会自动设置接收端的图传通道 ID。

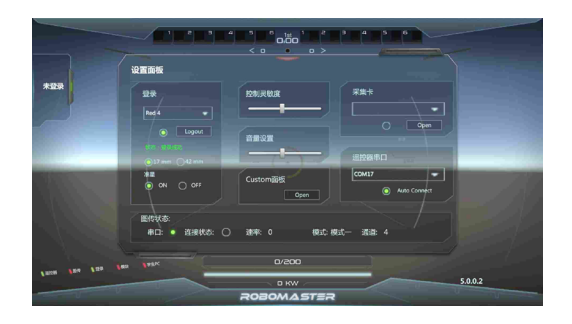

- f. 在设置面板的下方可以看到图传状态: 串口,连接状态,速率,模式和通道,分别表示接收端串口的 连接状态、图传的连接状态、传输速率、工作模式和图传通道 ID。
- g. 接收端收到图传通道 ID 后, 会自动跟相同图传通道 ID 的发送端对频, 对频成功后客户端会显示图传 传回的画面,同时客户端设置面板的图传连接状态指示灯会变成绿色,如下图所示:

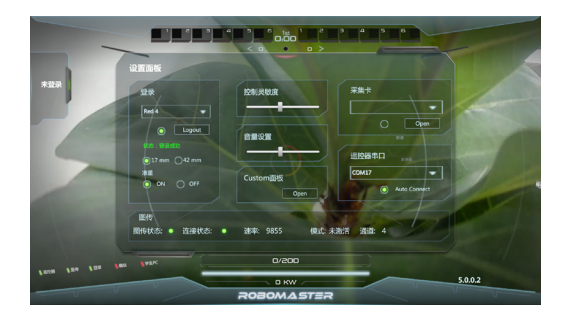

此时发送端的状态指示灯也会变成绿色。

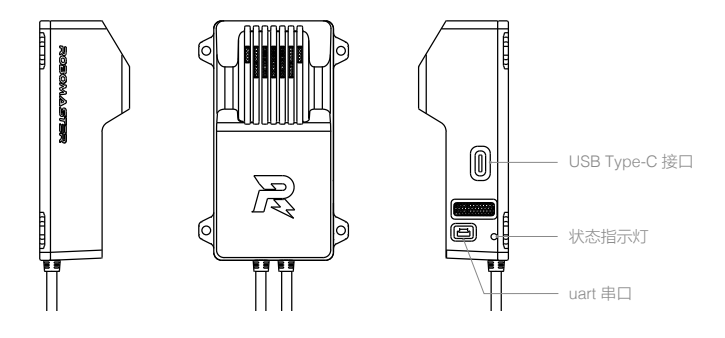

- h. 如果长时间没有连接,请重启接收端和发送端,重复上述步骤再次对频。
- i. 成功建立连接后,若客户端依然无法显示图像,请检查接收端在 PC 上对应的网卡的 ip 地址是否设置 为 192.168.42.105。 若 IP 地址错误, 请手动设置 IP 地址。

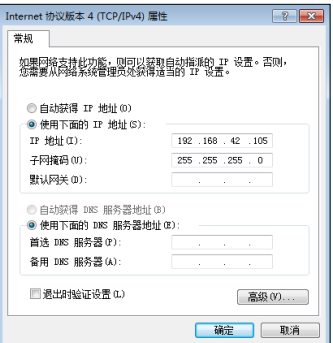

- <span id="page-26-0"></span>使用多台相机图传模块同时传输时,为避免出现相互干扰产生模糊马赛克的情况,建议先确保一 套相机图传模块建立连接,客户端显示图像后再开启其他相机图传模块。
	- 中国和其他地区开放给参赛选手调试的相机图传通道只有 6 个, 因此如果超过 6 个相机图传模块 同时工作就会出现图传干扰的现象。所以调试的时候,可以选择全部红方,或者全部蓝方,或者 对抗的时候,设置成红 1 到红 3, 蓝 1 到蓝 3, 尽可能避开冲突。
	- •日本地区开放给参赛选手调试的相机图传通道只有 9 个, 其中通道 20~23 为 W52 通道, 通道 24~28 为 5.7GHz 通道,若要使用 5.7GHz 通道需申请 5.7GHz 使用执照。若没有申请 5.7GHz 使用执照,调试时请设置为红 1 到红 2, 蓝 1 到蓝 2 进行不超过 2V2 的对抗比赛。若申请了 5.7GHz 使用执照,调试时可以选择全部红方,或者全部蓝方,或者对抗的时候,设置成红 1 到红 4,蓝 1 到蓝 4, 尽可能避开冲突。

### 裁判系统用户接口说明

为了方便用户更好的做自动控制以及获得比赛的实时状态数据,机器人端开放了一路 UART 接口,输出机 器人端的数据。

输出的信息包含比赛剩余时间、机器人剩余血量、底盘输出的实时功率等。同时可上传用户自定义数据到 客户端,显示在操作手的操作 UI 上。用户可以根据如下链接地址查看接口协议说明·

https://github.com/RoboMaster/referee\_serial\_port\_protocol。

裁判系统用户接口位于电源管理模块,具体位置见下图 :

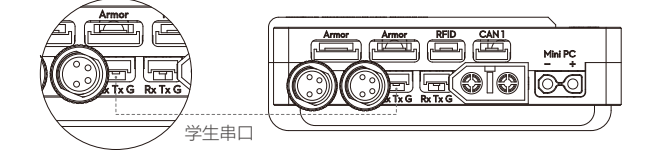

线序说明:

1. Rx:串口通信的数据接收线

2. Tx: 串口通信的数据发送线

3. G: GND, 串口通信的地线

### 机器人端功能检查

机器人端安装完成后,按照要求连接好每一个模块,仔细阅读上文所有功能说明。

初次上电检查步骤如下:

- 1. 检查电源电压是否正确,以及电源正负是否接反(裁判系统输入电源电压不能超过 24V) 。
- 2. 检查线材是否牢固的连接每一个模块,以及是否有卷入运动机构的风险。
- 3. 打开电池电源,等待裁判系统主控模块启动完成 (启动时间 20 秒左右),观察灯条模块颜色。第一次 安装完成上电,裁判系统主控模块启动完成会显示黄灯。因为装甲模块 ID 没有设置,主控模块未连接服 务器。
- 4. 设置装甲模块 ID(参考"装甲模块 ID 设置"说明,完成设置操作)。
- 5. 完成以上操作,正常情况下,机器人端所有模块连接完全后,主控模块灯条会由黄色变成红色或者蓝色。

<span id="page-27-0"></span>若此时机器人处于离线模式,底盘、云台和发射的端口会有电压输出;如果依然显示黄色,则通过交互 OLED 屏查看提示信息,检查出现故障的模块连线是否正确。注意参考"机器人端交互说明"和"机器 人属性说明"设置好正确的机器人类型。裁判系统正常显示后,就可以进一步查看裁判系统的功能。

6. 依次敲击装甲模块,通通过观察主控模块交互 OLED 屏的实时数据显示页面扣除血量数值是否正确。

- 7. 发射弹丸, 观察主控交互屏是否有射速, 射频的数值显示。
- 8. 使用场地交互模块卡测试场地交互模块功能和检测距离, 如果正确读取到场地交互模块卡信息, 场地交 互模块灯条会以机器人身份颜色红色或者蓝色进行闪烁提示,场地交互模块卡直接效果是恢复机器人血 量。(注意检测距离,场地交互模块与卡近距离接触导磁物体,都会影响检测距离与检测准确率) 。
- 9. 设置相机图传模块接收端与发送端(参考相机图传模块使用说明)。设置成功后,查看相机图传模块接 收端视频数据。
- 10. 读取裁判系统主控模块用户接口数据,观察数据是否正常。

完成以上步骤后机器人端安装完成,可以进行裁判系统的功能调试了。

#### RoboMaster Tool 2 升级步骤

裁判系统模块升级使用工具 RoboMaster Tool 2 。

工具下载链接如下:

www.robomaster.com/zh-CN/products/components/referee?index=2&position=1334

(在网页中,选中"Robomaster Tool 2"图标下方的下载链接,进行下载)

主控 USB 驱动下载链接如下:

https://www.robomaster.com/zh-CN/products/components/detail/122

(注:主控 USB 驱动可用"RoboMaster 遥控器驱动"。)

升级主界面简介

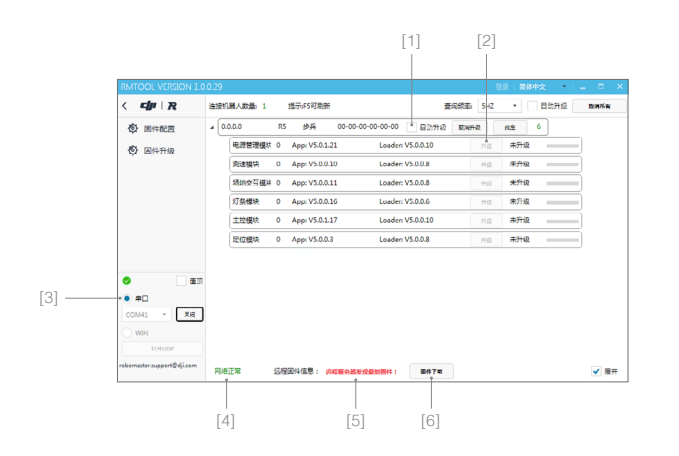

- [1] 自动升级复选框
- [2] 升级按钮
- [3] 串口设备管理区域
- [4] 网络连接状态指示
- [5] 固件更新指示
- [6] 固件下载按钮

#### <span id="page-28-0"></span>升级步骤

- 1. 将主控模块、电源管理模块和需要升级的模块正确连接,通过 Micro-USB 数据线将电脑和主控模块的 USB 接口连接,给机器人端上电。
- 2. 打开 RoboMaster Tool 2 升级工具,检查网络连接状态指示是否正常。
- 3. 进入主界面左侧串口设备管理区域,并选择正确的串口设备号,然后点击【打开】按钮。
- 4. 此时,升级页面会显示出机器人基本信息以及所有的模块信息,如下图所示。

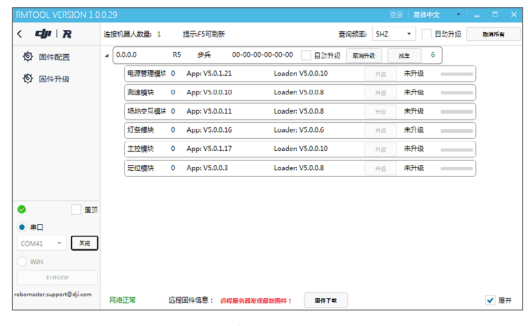

升级页面

- 5. 若界面下方的固件更新指示处提示"远程服务器发现最新固件", 则点击【固件下载】按钮, 下载远程固 件到本地。
- 6. 下载完成后,需要升级的模块 APP 版本号会显示红色, 且【升级】按钮由禁用状态变为可点击状态,如 下图所示。

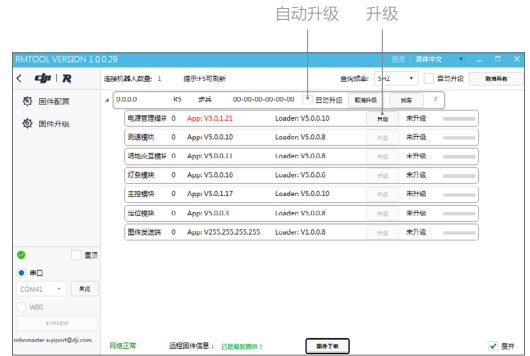

 $\bigwedge$ 【自动升级】复选框,表示可自动升级当前连接的所有需要升级的模块。 7. 升级页面会显示出机器人基本信息以及所有模块的固件信息,点击【升级】按钮,如下图所示。

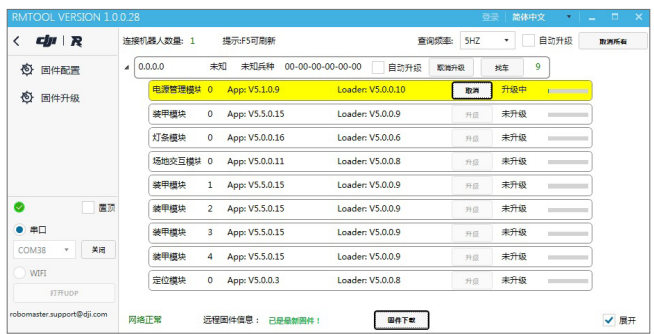

8. 升级进度条更新完成后,表示该模块的固件已经更新完毕。

## <span id="page-30-0"></span>服务器 RoboMaster Server

服务器是整个裁判系统的控制中心,收集比赛过程中所有机器人、客户端的数据信息,通过可视化呈现给 用户,同时自动处理比赛胜负判别逻辑。

请前往www.robomaster.com/zh-CN/products/components/referee?index=2&position=1331下载服务器。

运 行"RMServerStart.exe", 会 同 时 打 开 RoboMaster Server、 日 志 系 统、 小 地 图、RoboMaster Server UI。

RoboMaster Server UI 整体页面呈现如下图 ( 注: 版本不同会略有差异 ) ·

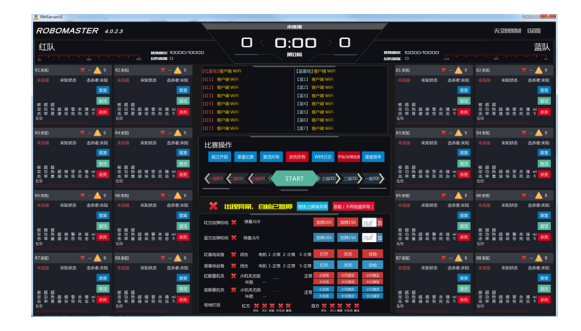

### 服务器配置

运行 RoboMaster Server 服务器的电脑主机,IP 地址必须设为 192.168.1.2, 同时关闭防火墙,其它配置参 考 "组建局域网"。

# 客户端 RoboMaster Client

客户端为选手的第一视角操作应用程序,连接自建服务器或者比赛服务器后,可通过第一视角查看裁判系 统上传的机器人相关数据,如机器人当前血量、弹丸实时射击初速度、射速、比赛战场小地图、实时底盘 功率输出、队友信息等。

请前往www.robomaster.com/zh-CN/products/components/referee?index=2&position=1332下载客户端。

UI 的整体页面如下图所示:

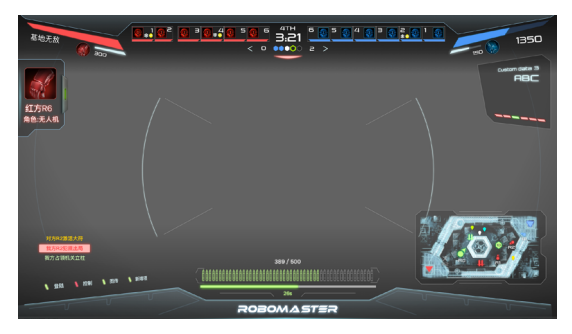

#### <span id="page-31-0"></span>客户端配置

客户端要成功连接到比赛服务器,运行客户端的 PC 主机需要与服务器处于同一个局域网内。客户端选择自 动获取 IP 即可。

## 组建局域网

当机器人端主控模块和服务器处于同一局域网时,机器人端可以连接到服务器,实现联机对战,组建局域 网步骤如下:

- 1. 使用一个 2.4G (裁判系统只支持 2.4G) 带 LAN 口的无线路由器 (可以使用家用路由器)。将其 IP 设置 成 192.168.1.1, SSID 自定义,密码设置成 12345678, 加密方式选择 WPA2, 开启 DHCP 功能。
- 2. 运行 RoboMaster Server 的服务器主机通过网线连接到无线路由器,主机设置静态 IP:192.168.1.2。
- 3. 运行 RoboMaster Client 的客户端主机通过网线连接到无线路由器,IP 地址自动获取即可,无需手动设定。
- 4. 开启机器人电源给裁判系统供电。参考"系统设置"中的"WiFi 连接设置"使机器人端连接无线路由器, 连接成功后,机器人端将会通过 WIFI 与服务器处于同一局域网内。
- 5. 服务器 PC 运行 RoboMaster Server, 查看服务器端机器人的连接状态。如果组建局域网成功, 在服务器 端就可以查看到机器人端的相关数据。

邮箱: robomaster@dji.com 论坛:http://bbs.robomaster.com 官网:http://www.robomaster.com 电话:0755-36383255(周一至周五10:30-19:30) 地址:广东省深圳市南山区西丽镇茶光路1089号集成电路设计应用产业园2楼202

R

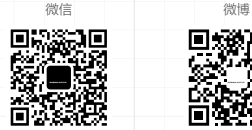

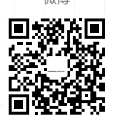